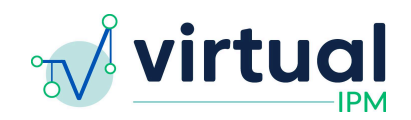

**Release Date:** 2024/01/29 **Version:** 5.0.1 **Downtime Expected:** None

# **Virtual IPM Release Notes**

### **Updates included in this release:**

### New Features:

- 1. Assessment Informant
- 2. Teaching Plan Search

### Bug Fixes:

- 1. Updates to Options in Teaching Plan Form
- 2. ASDQ Subscale "Affiliation" to "Social Motivation"
- 3. ASDQ Subscale sort order
- 4. "Select All"/"Deselect All" Recommendations
- 5. UI Update Validity Indices Display
- 6. UI Update Sort order of assessment groups
- 7. UI Update Remove Standard Score from Monitor Card
- 8. Patient Services Notes Field(s)
- 9. Confidence Intervals on Graphs

### **Feature #1 Assessment Informant**

- 1. A new question has been added to the assessment completion process which asks the person completing assessment what their relationship is to the patient
- 2. Options included in this drop down are:
	- a. Biological Mother
	- b. Biological Father
	- c. Adoptive Mother
	- d. Adoptive Father
	- e. Custodial Parent
	- f. Other Biological Relative
	- g. Other Non-Biological Relative
	- h. Other
		- *i. If this option is selected, the user is asked to specify their relationship*

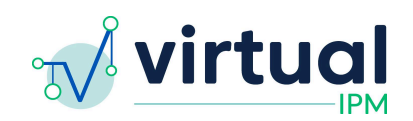

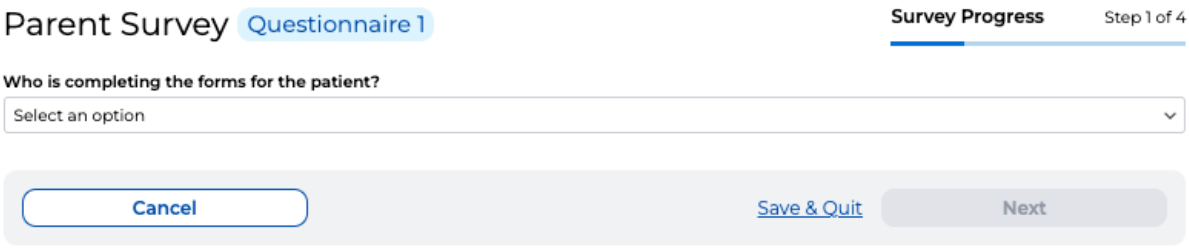

#### 3. Display

- a. This information is displayed to Clinician users in the Virtual IPM system in two spots:
	- i. First, on the Monitor card on the patient dashboard
	- ii. Second, on the Monitor report, in the beginning of the *Results* section

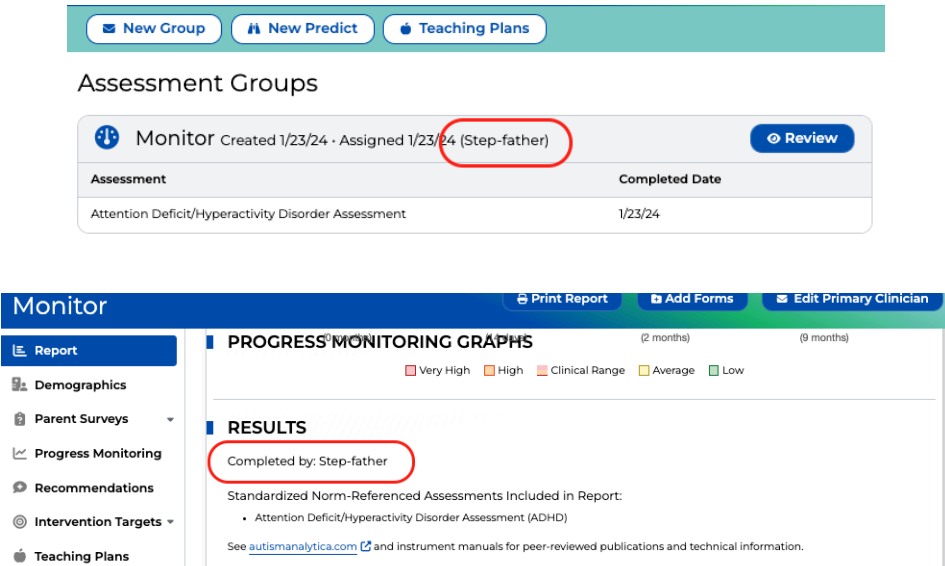

#### **Feature #2 Teaching Plan Search**

- 1. This feature adds functionality to view and search through all teaching plans which exist for a patient, regardless of the Assessment Group they are associated with
- 2. To access this functionality, users will need to first find and enter a specific patient's record
- 3. Users will now see a button in the top left corner of the screen which says *Teaching Plans*

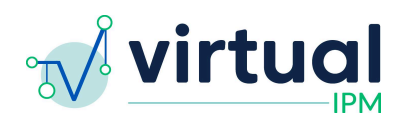

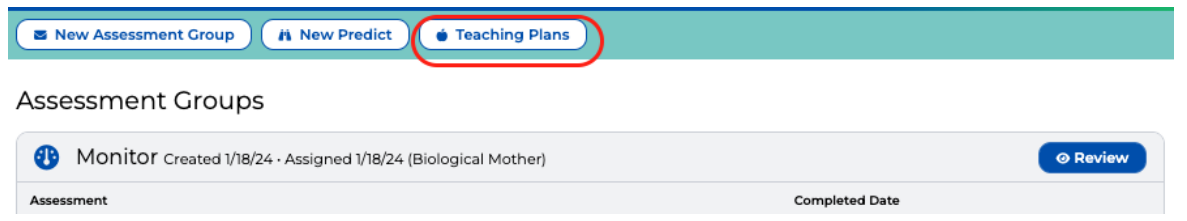

4. Click on this button to see a list of all teaching plans which have been created for the user

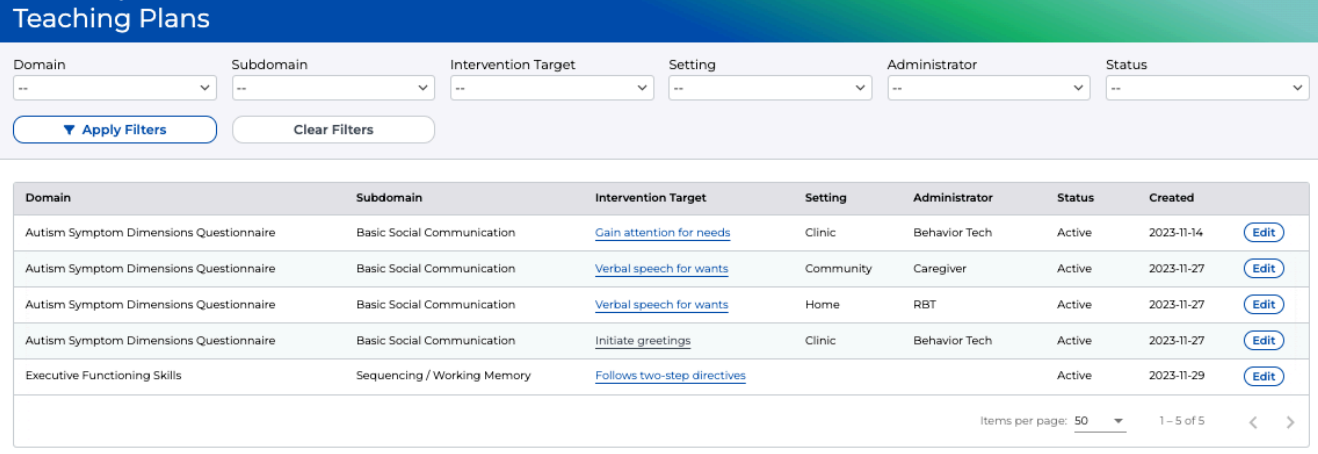

- 5. Users are able to use the filter functionality to find specific teaching plans related to what they are trying to find
	- a. *Note:* If trying to drill down to a specific intervention target, users will first need to select the *Domain* and *Subdomain* before the filter for *Intervention Target* will allow for a selection to be made
- 6. Available filters for searching through teaching plans include:
	- a. Domain
	- b. Subdomain
	- c. Intervention Target
	- d. Setting
	- e. Administrator
	- f. Status
- 7. From this screen, users will also be able to go directly into a teaching plan to see the details associated with it
	- a. To do this, simply click on the *Intervention Target* for the associated plan

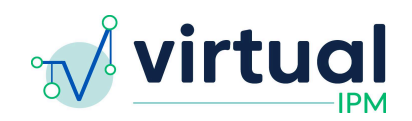

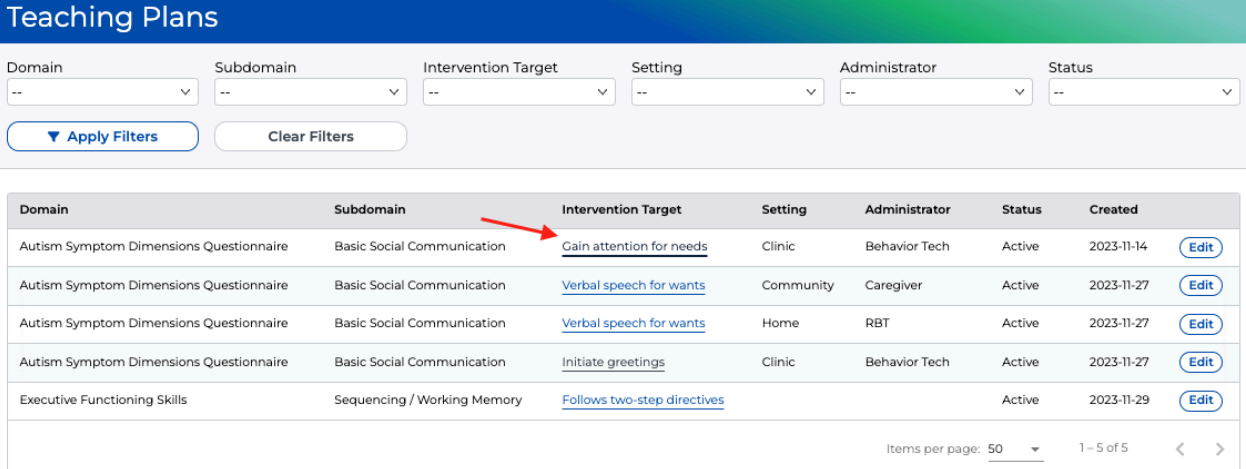

8. Users will also be able to edit the status of a teaching plan from this screen a. To do this, click on the *Edit* button on the right hand side of the screen

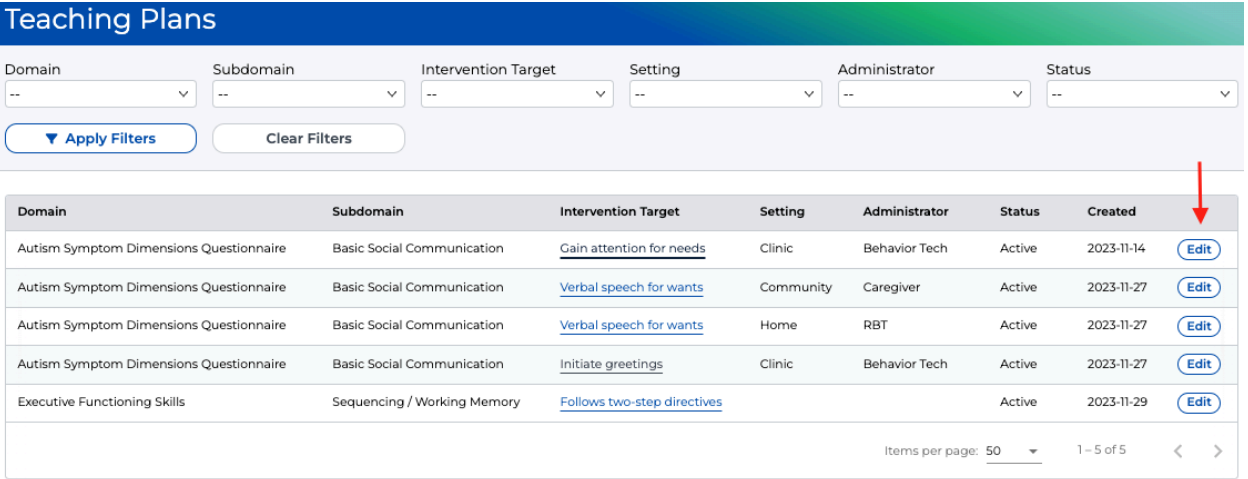

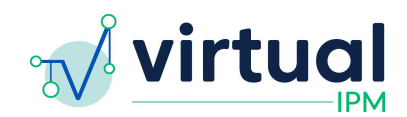

### **Fix #1 Updates to Options in Teaching Plan Form**

- 1. Implemented updates to the following fields on the Teaching Plan form:
	- a. Generalization Plan
		- i. New options have been added to the drop down. These include:
			- 1. Stability
			- 2. Endurance
			- 3. Retention
	- b. Consequence Strategy
		- i. New options have been added to the drop down. These include:
			- 1. Extinction
			- 2. Differential Reinforcement of Alternative Behavior (DRA)
			- 3. Differential Reinforcement of Incompatible Behavior (DRI)
			- 4. Differential Reinforcement of Other Behavior (DRO)
	- c. Antecedent Strategy
		- i. New options have been added to the drop down. These include:
			- 1. Behavioral Momentum
			- 2. Exercise
			- 3. Enriched Environment
			- 4. Modified Environment
	- d. Intervention Strategy
		- i. This field has been renamed, and is now called "Teaching Strategy"
		- ii. New options have been added to the drop down. These include:
			- 1. Activity Schedules
			- 2. Incidental Teaching
			- 3. Natural Environment Training
			- 4. Teaching Reciprocal Communication
			- 5. Acquisition Training
			- 6. Fluency Training
			- 7. Teaching Requesting
			- 8. Teaching Labeling
		- iii. A few options have been removed from the drop down. These are:
			- 1. Mand Training
			- 2. Tact Training

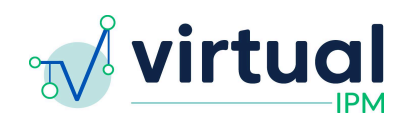

#### Generalization Plan

- Response Generalization
- $\Box$  Stimulus Generalization
- □ Sequential Modification
- $\Box$  Introduce Natural Maintaining Contingencies
- □ Train Sufficient Exemplars
- □ Train Loosely
- $\Box$  Use Indiscriminable Contingencies
- □ Program Common Stimuli
- $\Box$  Stability
- $\Box$  Endurance
- $\Box$  Retention
- $\Box$  Other

#### Consequence Strategy

- Overcorrection
- $\Box$  Time out
- Response Cost
- $\Box$  Extinction
- □ Differential Reinforcement of Alternative Behavior (DRA)
- □ Differential Reinforcement of Incompatible Behavior (DRI)
- □ Differential Reinforcement of Other Behavior (DRO)
- □ None
- $\Box$  Other

#### **Antecedent Strategy**

- □ Functional Communication Training
- Prompt Least to Most
- Prompt Most to Least
- □ Non-Contingent Reinforcement
- □ High Probability Sequence
- □ Behavioral Momentum
- $\Box$  Exercise
- □ Enriched Environment
- □ Modified Environment
- O Other

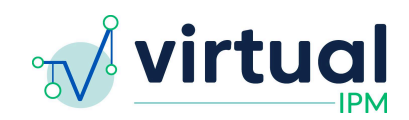

#### Teaching Strategy

- $\Box$  DTT
- □ Direct Instruction
- $\Box$  Behavior Skills Training
- Modeling / Rehearsal
- $\Box$  Chaining
- $\Box$  Shaping
- □ Graduated Exposure
- □ Self Monitoring
- Precision Teaching
- □ Activity Schedules
- □ Incidental Teaching
- $\Box$  Natural Environment Training
- □ Teaching Reciprocal Communication
- $\Box$  Acquisition Training
- □ Fluency Training
- □ Teaching Requesting
- □ Teaching Labelling
- □ Other

### **Fix #2 ASDQ Subscale "Affiliation" to "Social Motivation"**

Details:

- 1. The "Affiliation" subscale has been updated to being called "Social Motivation"
- 2. Users will see this change reflected across the Virtual IPM app wherever the subscale is mentioned

#### **Fix #3 ASDQ Subscale sort order**

Details:

- 1. Updates the order in which the SCI subscales are displayed for the ASDQ results
- 2. The new order is:
	- a. Basic Social Communication
	- b. Social Motivation (formerly "Affiliation")
	- c. Perspective Taking
	- d. Relationships
- 3. These changes were applied to:
	- a. The ASDQ cross section graph
	- b. The ASDQ result table
	- c. The ASDQ Intervention Targets tab
- 4. Note: This change applies only to new assessment groups created after this release

### **Fix #4 "Select All"/"Deselect All" Recommendations**

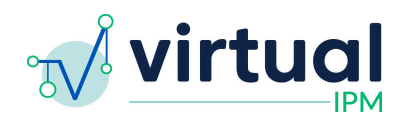

- 1. Addressed a bug which was causing issues with the saving of recommendations to the Monitor report
- 2. This functionality has been reinstated on the Recommendations tab within the Monitor module

## **Fix #5 UI Update - Validity Indices Display**

Details:

- 1. The Validity Indicator table has been redesigned in a way which will allow for more indicators to be displayed without it appearing cluttered
	- a. The Overall Validity is now noted on the left side of the table and is shown more prominently
	- b. Each of the other validity indicators is noted on the right side of the table
- 2. Below is an example of the new styling from an administration of one of the assessments in Virtual IPM

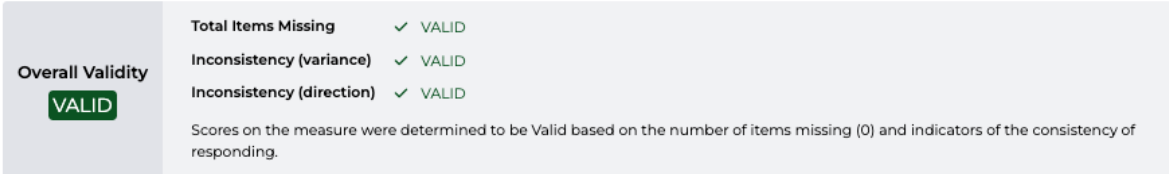

## **Fix #6 UI Update - Sort order of assessment groups**

Details:

- 1. In the Patient record, implemented logic to sort the assessment group cards by created date, from newest to oldest
- 2. This sort applies to all module types, and does not group the cards by type

#### **Fix #7 UI Update - Remove Standard Score from Monitor Card**

Details:

- 1. Updated the Monitor Card(s) on the Patient record to simply contain the assessment(s) assigned and the completed date for said assessment(s)
- 2. The standard score has been removed

### **Fix #8 Patient Services - Notes Field(s)**

Details:

1. Addressed a bug which was affecting saving the changes made by clinician users in the notes fields on the Patient Services questionnaire in the Clinician UI

### **Fix #9 Confidence Intervals on Graphs**

Details:

1. Addressed a bug where the Standard Score and Confidence Intervals being displayed were off by 1 in the "hover" feature of the cross sectional graph

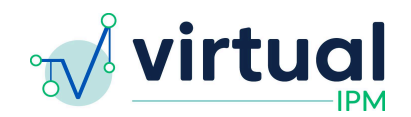

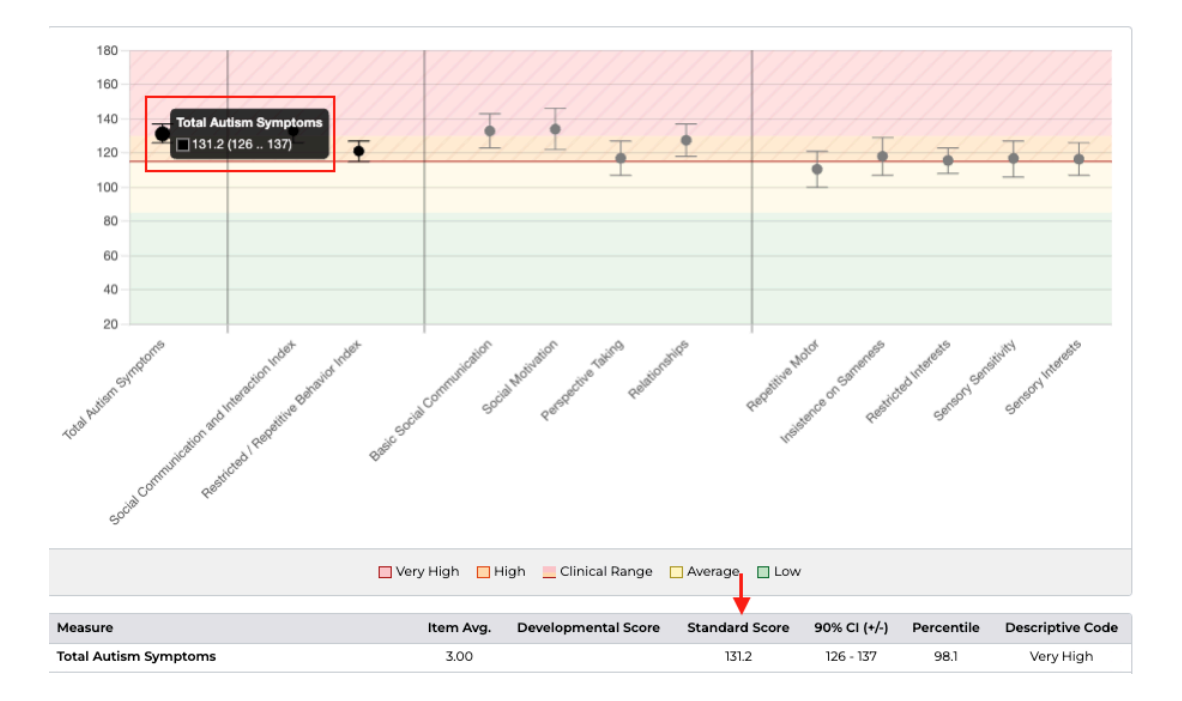